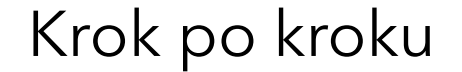

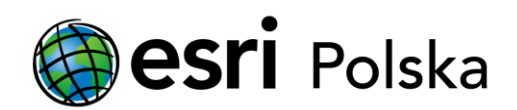

# **Pobieranie oprogramowania Esri przez Internet**

#### Krok 1/10

Oprogramowanie firmy Esri można pobrać ze strony internetowej My Esri: my.esri.com. Konieczne jest posiadanie konta użytkownika serwisów Esri (Esri Account) z uprawnieniami dostępu do Twojej instytucji.

Do pobrania oprogramowania Esri przez Internet konieczne jest posiadanie konta Esri Account. Czy takie konto zostało założone?

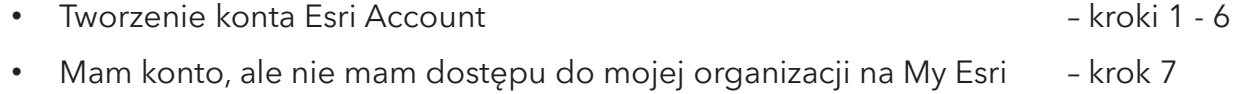

• Mam konto oraz mam dostęp do mojej instytucji na My Esri – kroki 8 - 10

#### Krok 2 /10

Przejdź na stronę My Esri znajdującą się pod adresem my.esri.com i kliknij na Utwórz konto publiczne.

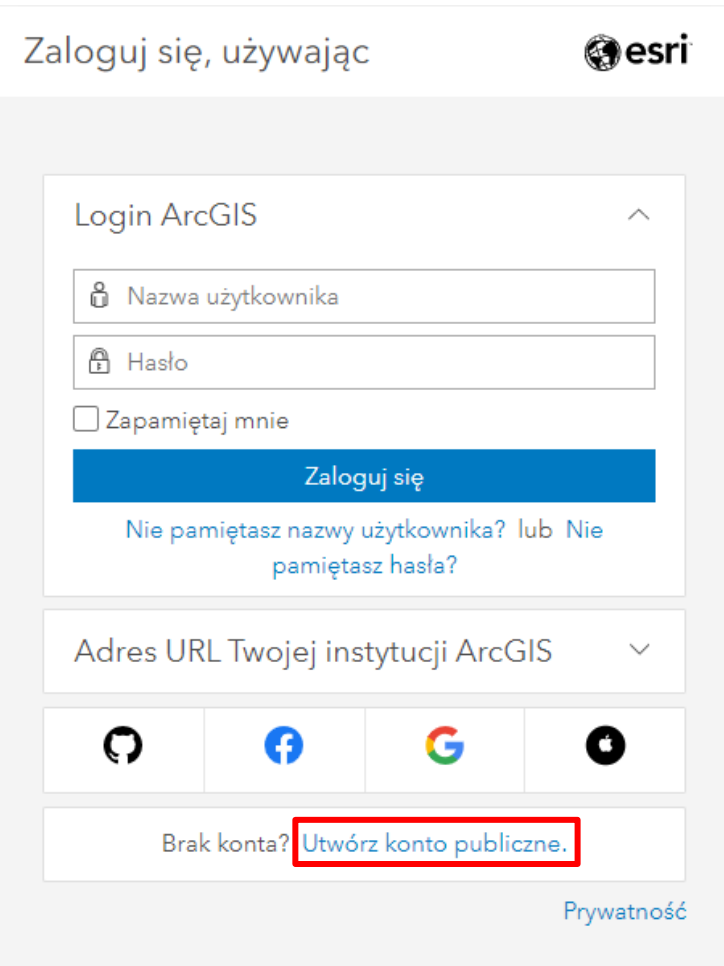

#### Krok 3 /10

Po uzupełnieniu formularza na wskazany adres e-mail zostanie wysłana wiadomość umożliwiająca dokończenie aktywacji konta.

ArcGIS Notifications <notifications@arcgis.com>

do mnie ·

Witaj

Dziękujemy za rejestrację w celu założenia Publicznego konta ArcGIS. Dzieli Cię od niego jeszcze tylko jeden etap. Kliknij poniższe łącze, aby aktywować konto.

Uwaga: To łącze aktywacyjne wygaśnie za 24 godziny.

https://www.arcgis.com/sharing/rest/oauth2/createUser?id=y771saGu5jMO7Dcc

Dziękujemy, Zespół kont ArcGIS

Ta wiadomość e-mail została wygenerowana automatycznie. Prosimy na nią nie odpowiadać.

#### Krok 4 /10

W otrzymanym e-mailu kliknij na otrzymane łącze aktywacyjne. Zostaniesz przekierowany na stronę Esri. Uzupełnij dane użytkownika i kliknij przycisk Tworzenie konta.

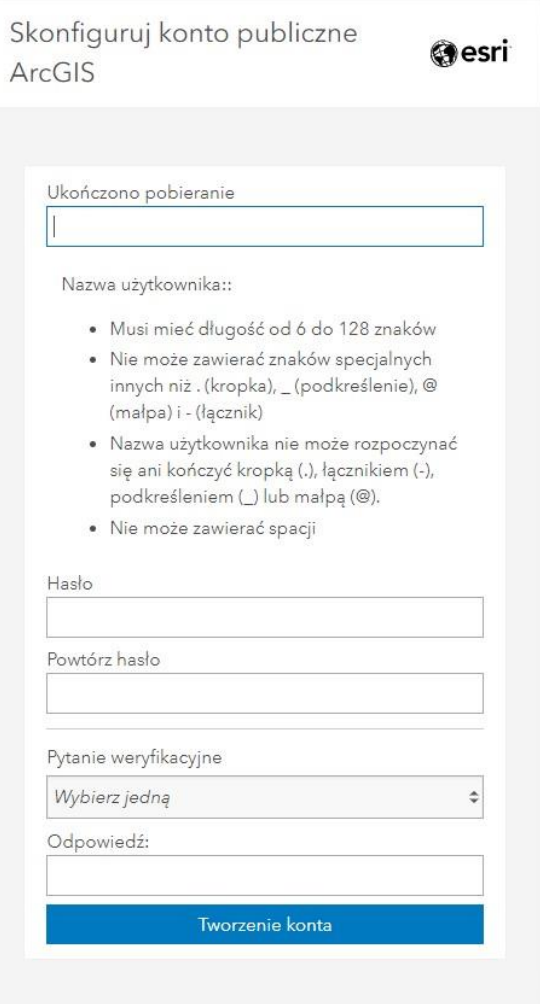

### Krok 5 /10

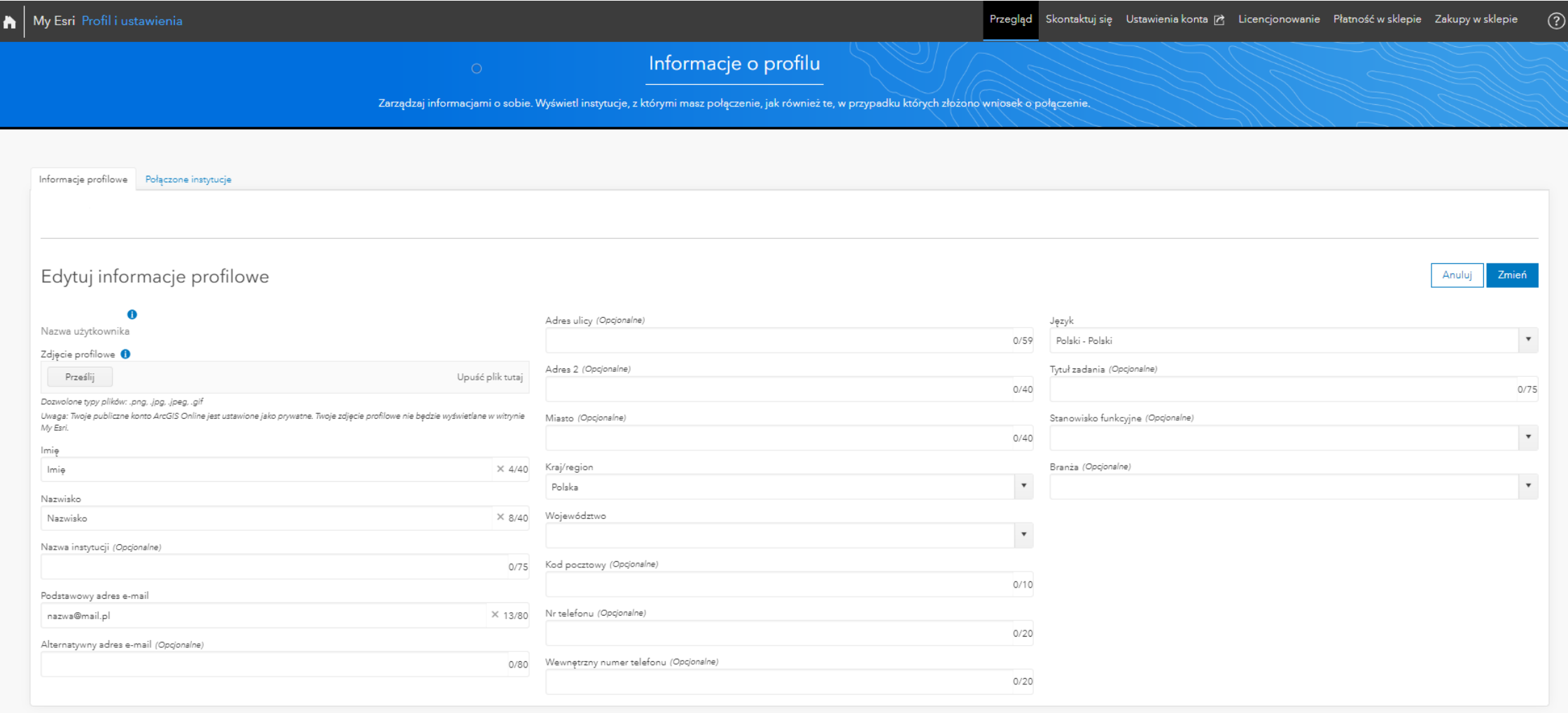

Pobieranie oprogramowania Esri przez Internet - nie posiadam konta Esri Account. Pokaż jak utworzyć takie konto

#### Krok 6 /10

Przejdź na stronę My Esri znajdującą się pod adresem my.esri.com i zaloguj się za pomocą konta Esri Account.

Czy Twoje konto jest powiązane z instytucją? Jeśli po zalogowaniu na my.esri.com w karcie Moje instytucje widzisz dane swojej instytucji (nazwa, adres, dane kontaktowe) oznacza to, że Twoje konto jest już powiązane z Twoją instytucją.

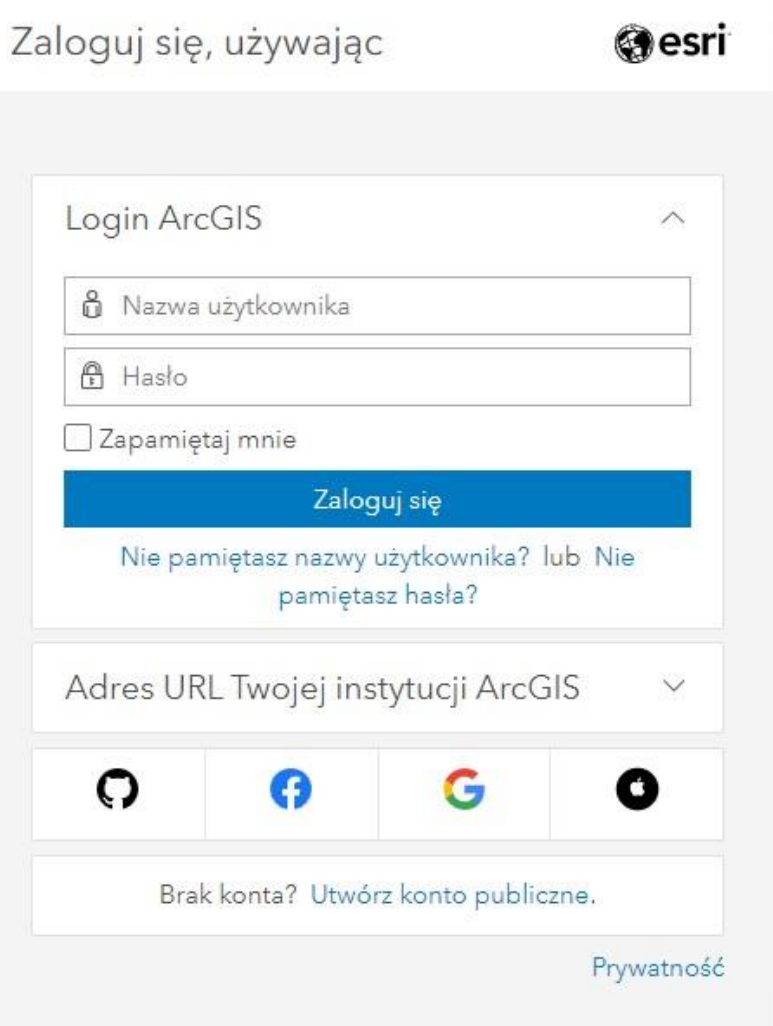

### Krok 7 /10

#### Nie, pokaż jak powiązać konto z moją instytucją

W celu powiązania konta z instytucją, skontaktuj się z administratorem witryny My Esri w Twojej instytucji.

Jeśli nie wiesz kto jest administratorem w Twojej instytucji lub nie możesz się z nim skontaktować, napisz na sprzedaz@esri.pl.

Po dodaniu Twojego konta przez administratora organizacji, otrzymasz maila z linkiem do połączenia się z witryną My Esri. Link aktywacyjny zawierający jednorazowy token, ważny jest przez sześć tygodni.

Kiedy Twoje konto zostanie dodane do instytucji, przejdź do kroku 8.

### Krok 8 /10

#### Tak, mam dostęp do mojej instytucji na My Esri

W celu pobrania oprogramowania ze strony My Esri przejdź do karty Do pobrania > Wszystkie produkty i wersje.

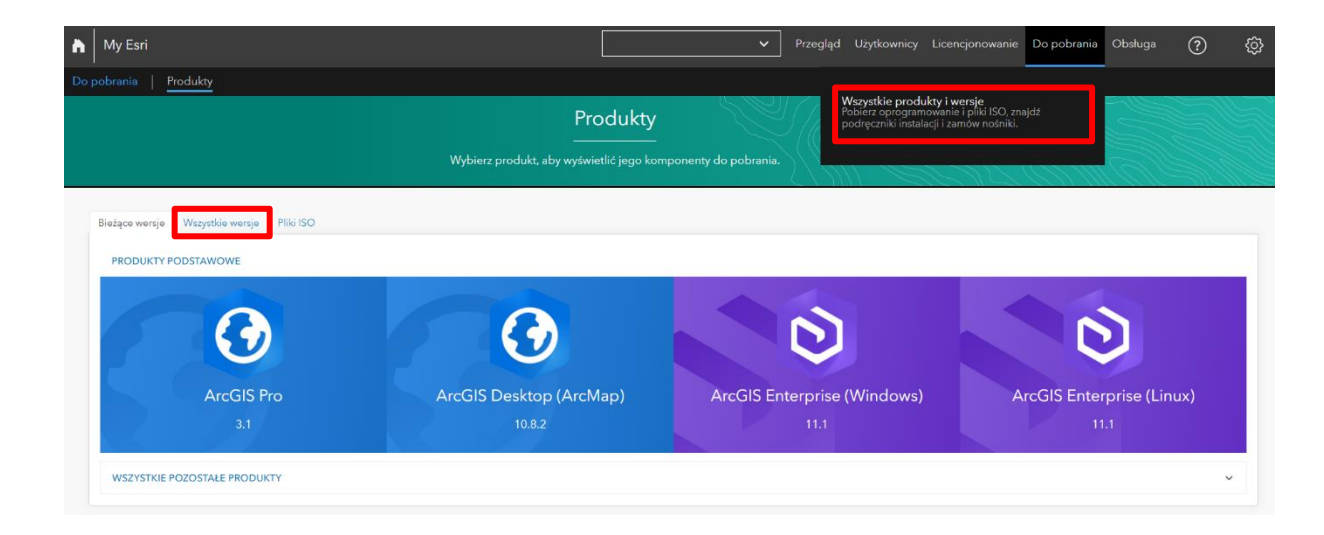

Kliknij na zakładkę Wszystkie wersje.

Pobieranie oprogramowania Esri przez Internet - posiadam konta Esri Account. Pokaż jak pobrać oprogramowanie Esri

#### Krok 9 /10

Tak, mam dostęp do mojej instytucji na My Esri

W sekcji Wszystkie wersje, na wyświetlonej liście odszukaj interesujący Ciebie produkt, wybierz odpowiednią wersję oprogramowania.

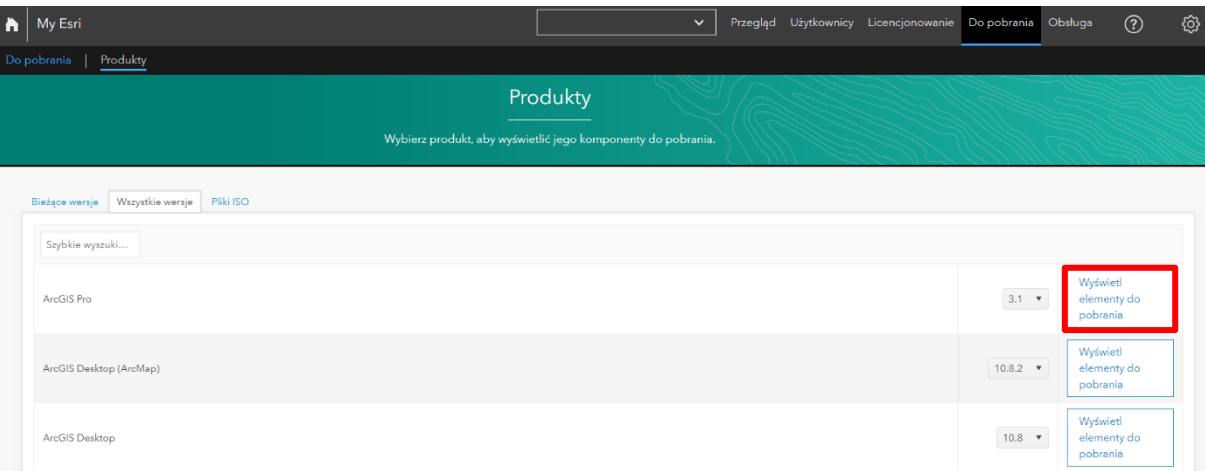

Kliknij na ikonę Wyświetl elementy do pobrania.

Pobieranie oprogramowania Esri przez Internet - posiadam konta Esri Account. Pokaż jak pobrać oprogramowanie Esri

## Krok 10 /10

Tak, mam dostęp do mojej instytucji na My Esri

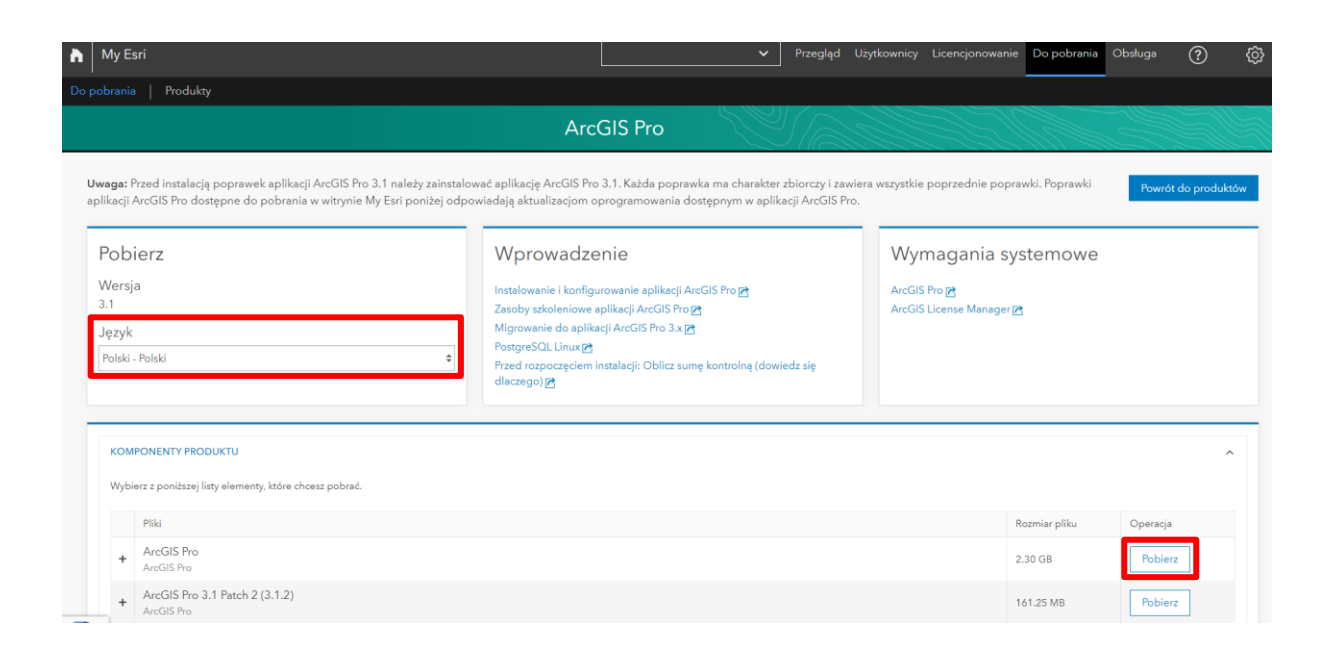

Wybierz plik oraz język, a następnie pobierz instalator klikając Pobierz. Zezwól na otwarcie nowego okna w przeglądarce i uruchom menadżera pobierania. Zapisz plik w wybranej lokalizacji na dysku.